En este tutorial se presentar algunos casos.

CASO SIMPLE

CASO SIMPLE

CASO: CAMINO CURVO Y SU LÍNEA RECTA

CASO: CAMINOS DUPLICADOS

CASO: RUTA PRINCIPAL CON ACCESO LATERAL PAVIMENTADO

CASO: INTERSECCIONES ESPECIALES

CASO: RUTA INTERSECTA CON CAMINO DE TIERRA

CASO EN EL CAMPO

CASO DENTRO DE LOS PREDIOS SIN UNIONES VERDADERAS. SOLUCIÓN DESCARTAR –

CASO: UNION DE TRES LINEAS

CASO: NO HAY INTERSECCION - SE CRUZAN EN EL ESPACIO

CASO: EL CAMINO ES RECTO - PERO SU LÍNEA DIGITALIZADA NO – PRESENTA UN QUIEBRE

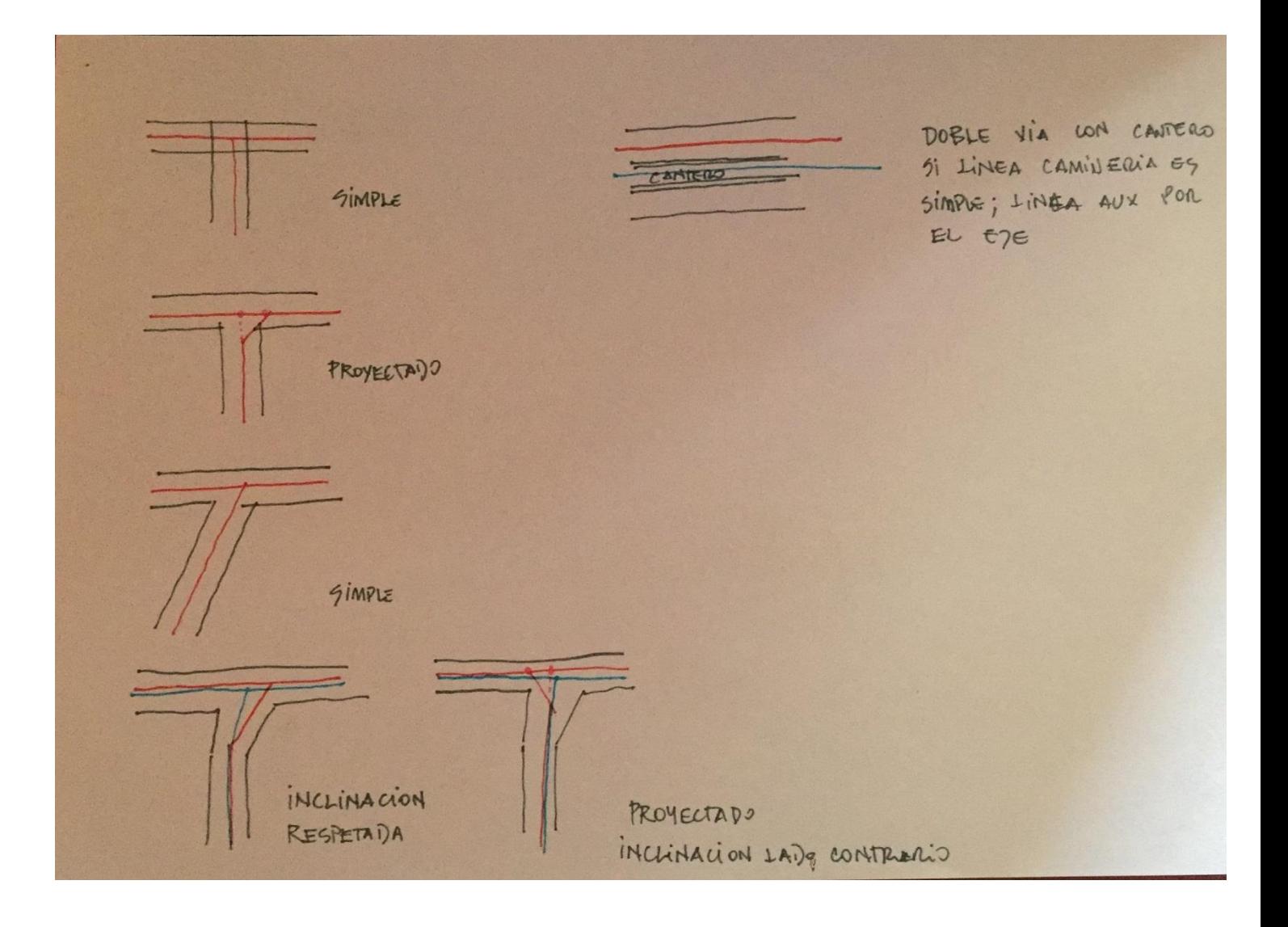

# 1. CASO SIMPLE

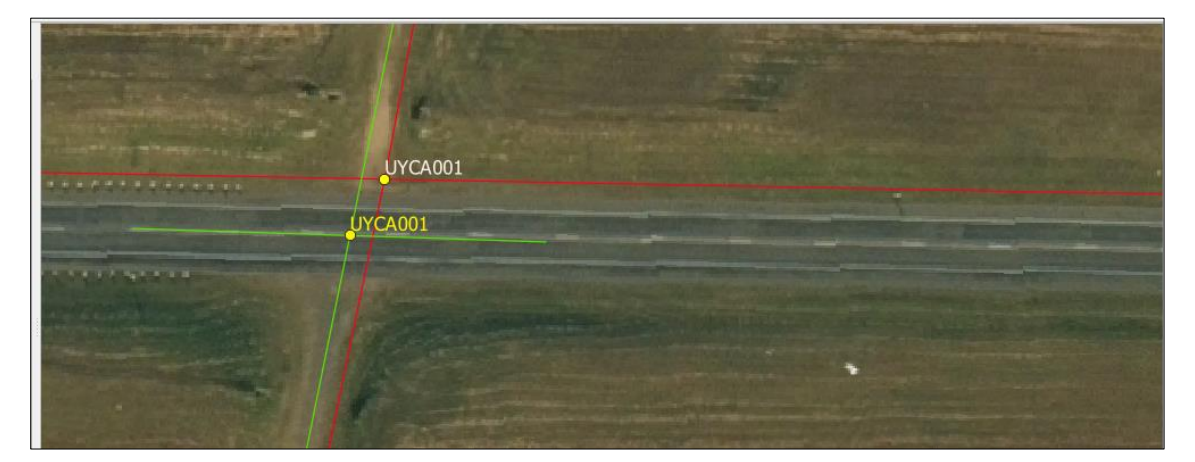

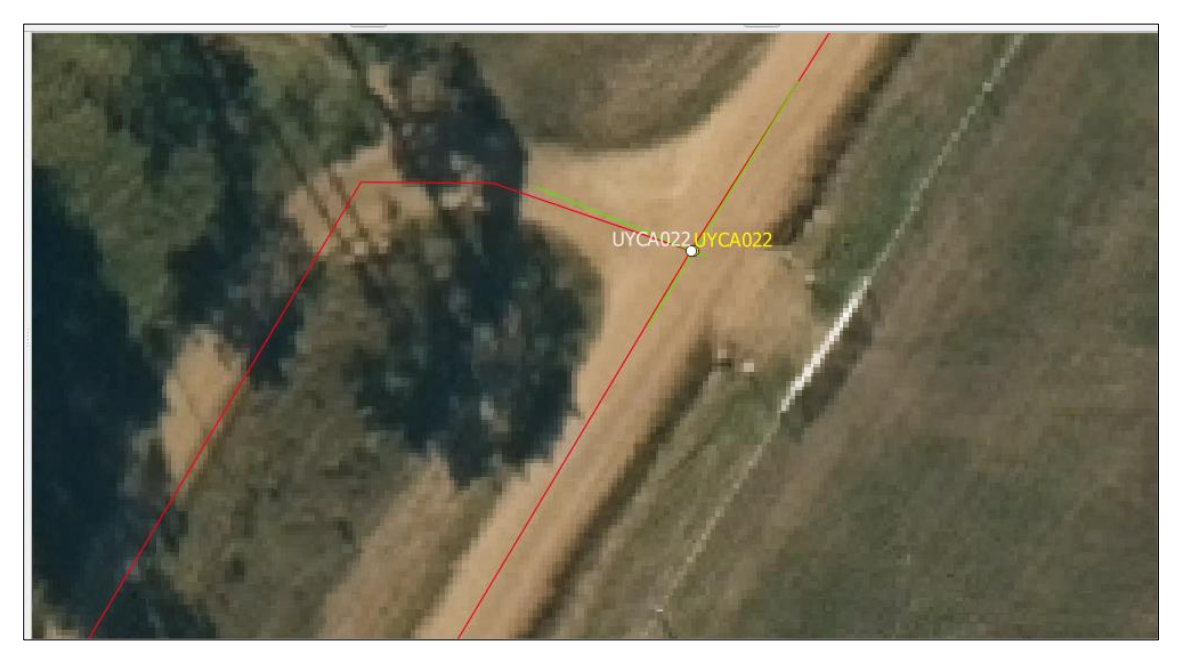

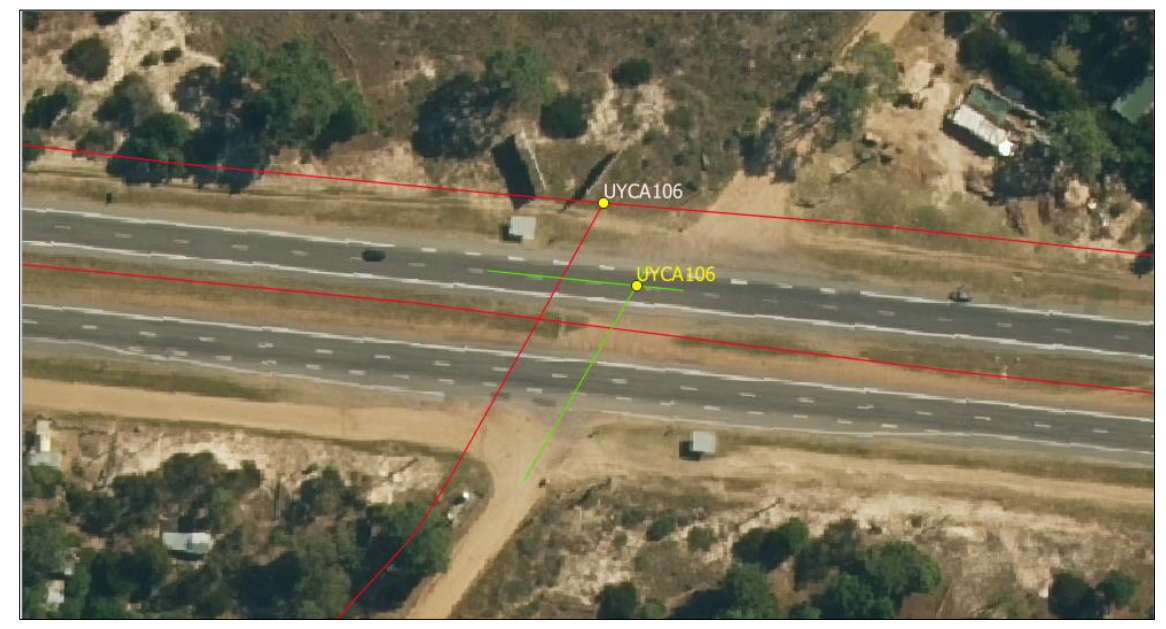

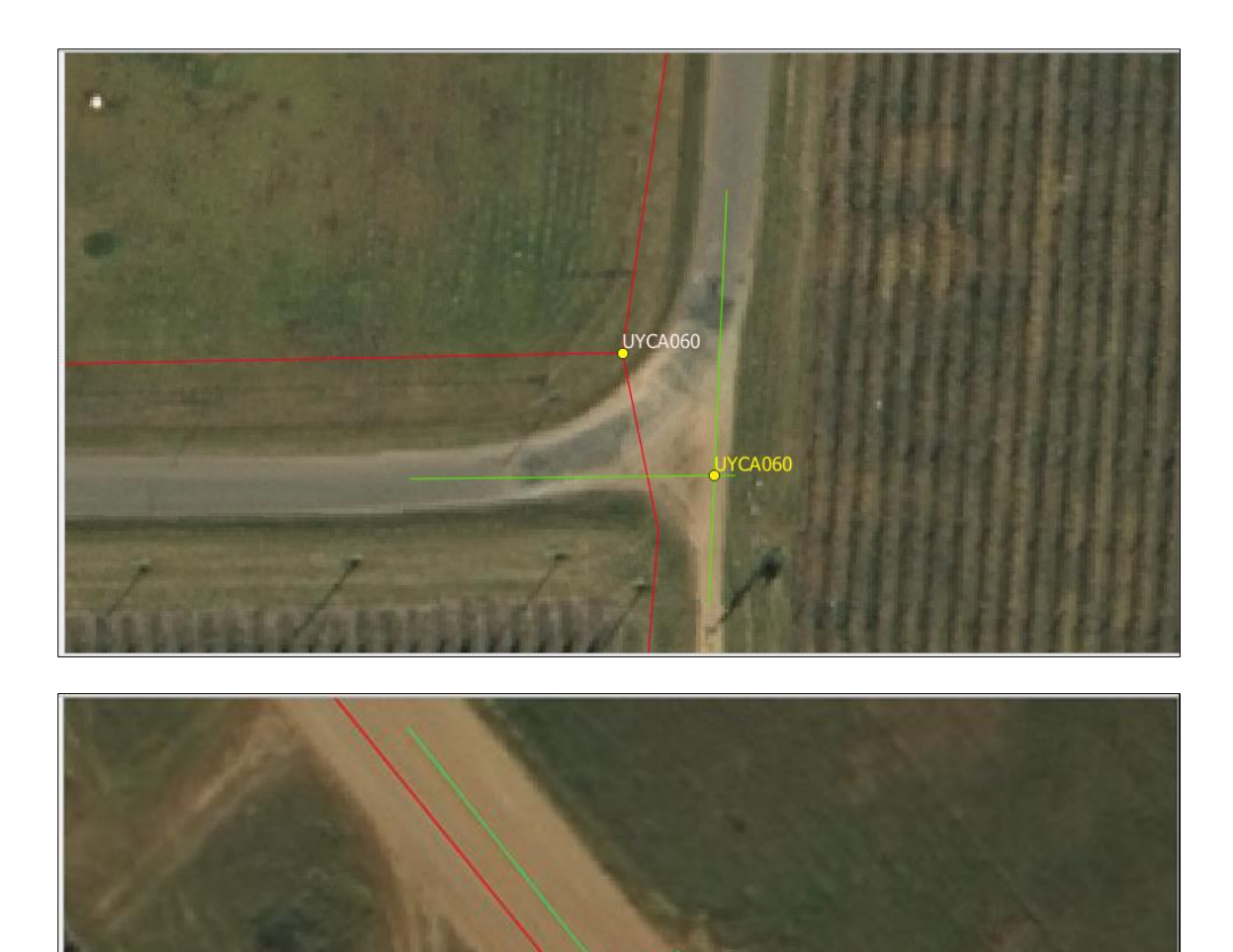

## 2. CASO: CAMINO CURVO Y SU LÍNEA RECTA

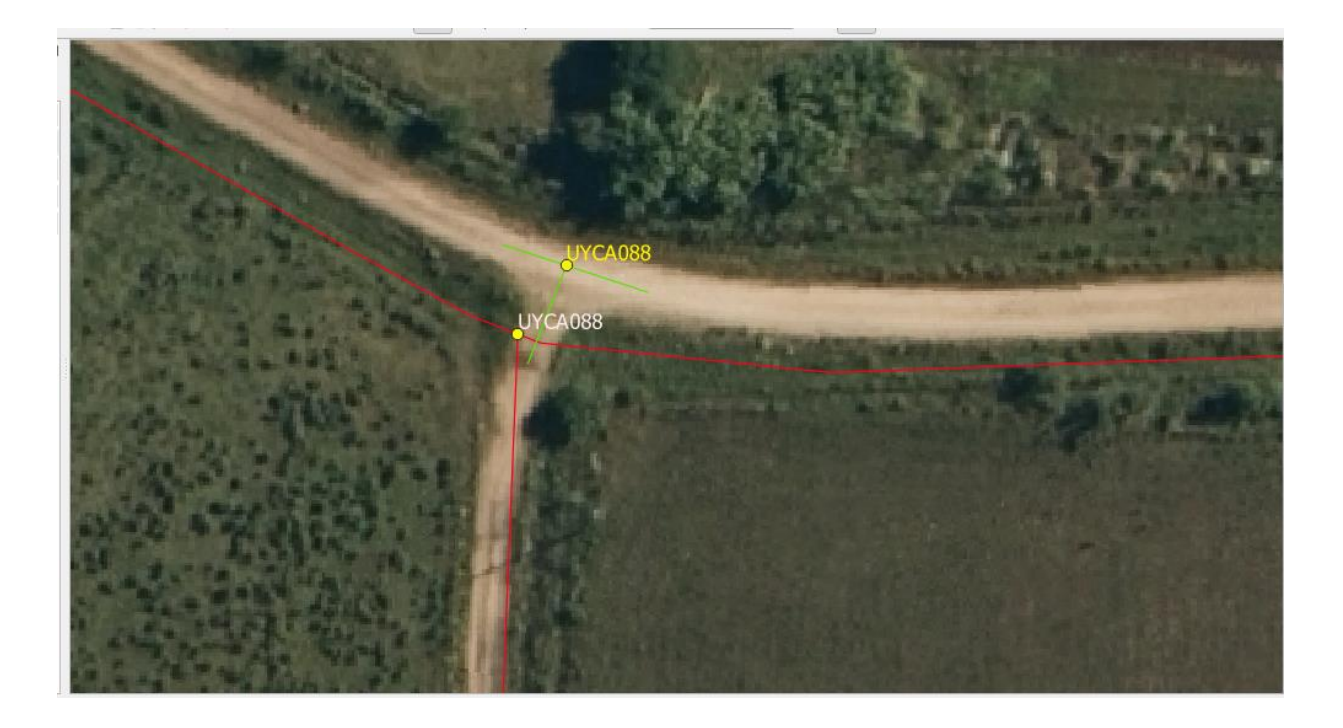

El punto 184 ha sido evaluado (by H, V, M ), y se descartó hacerlo por el método de puntos proyectados, se deja en este caso pero bien puede ser un ejemplo del caso unión de tres líneas .

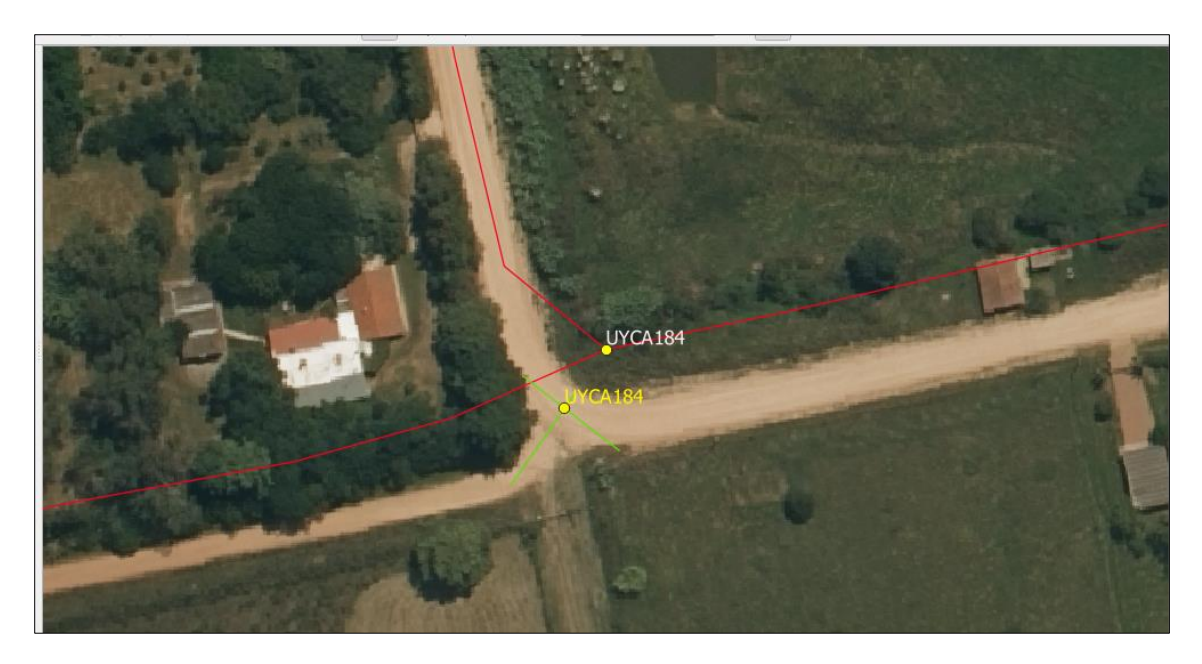

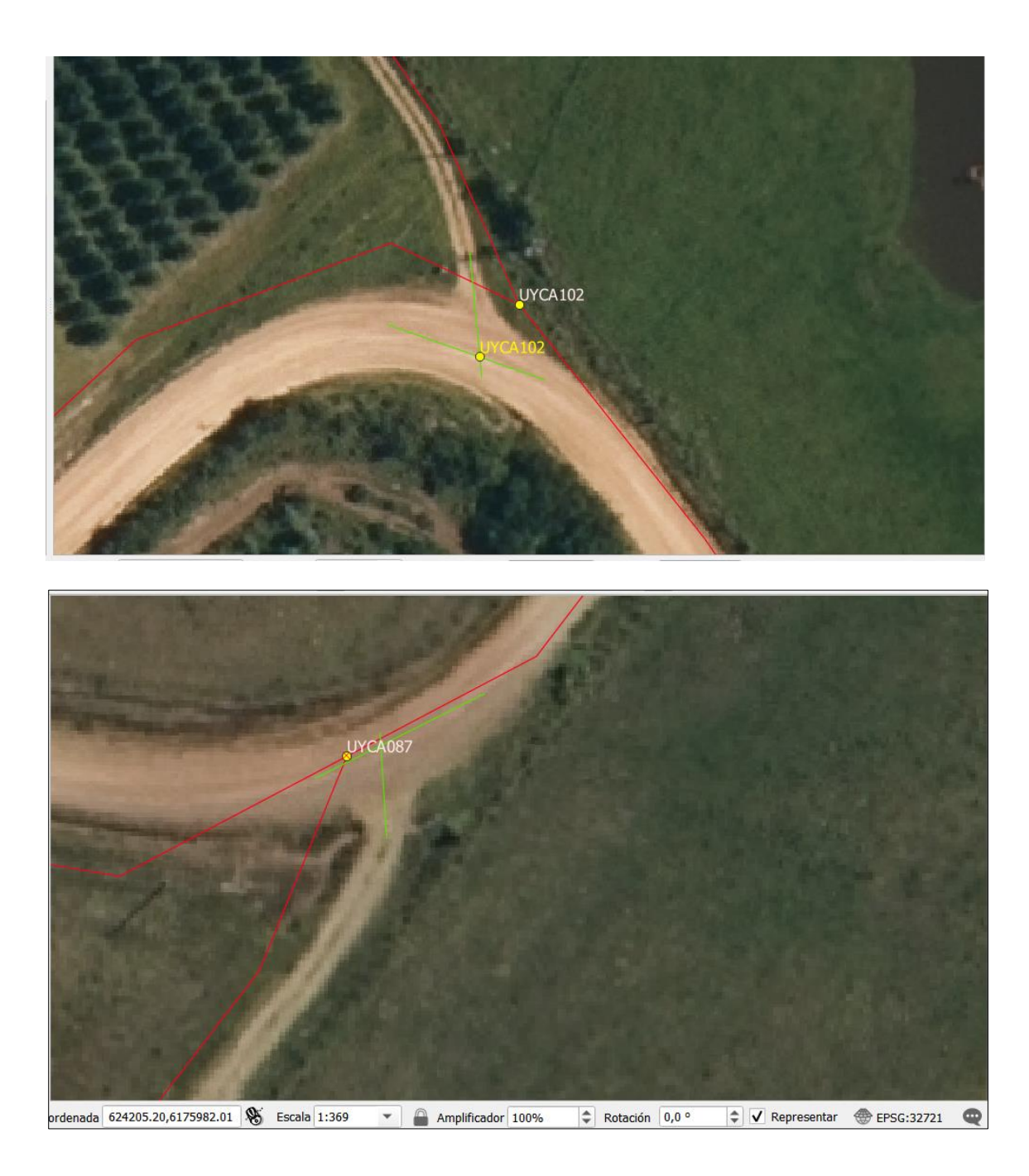

#### 3. CASO : CAMINOS DUPLICADOS

Si ambos tienen punto muestra, uno de ellos será descartado. En este ejemplo el 015 dado que es el menos representativo del camino - consultar a las responsables del proyecto cuando se presente algún caso.

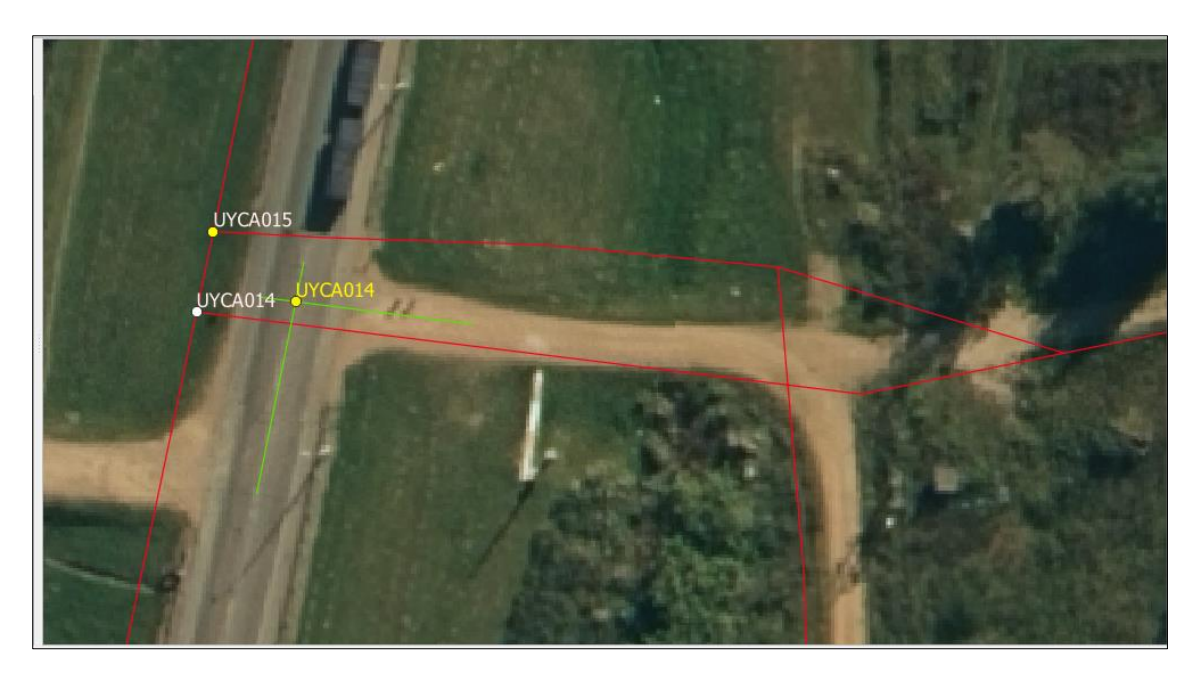

En el ejemplo 252 – se deberá cambiar el punto muestra - consultar a las responsables del proyecto

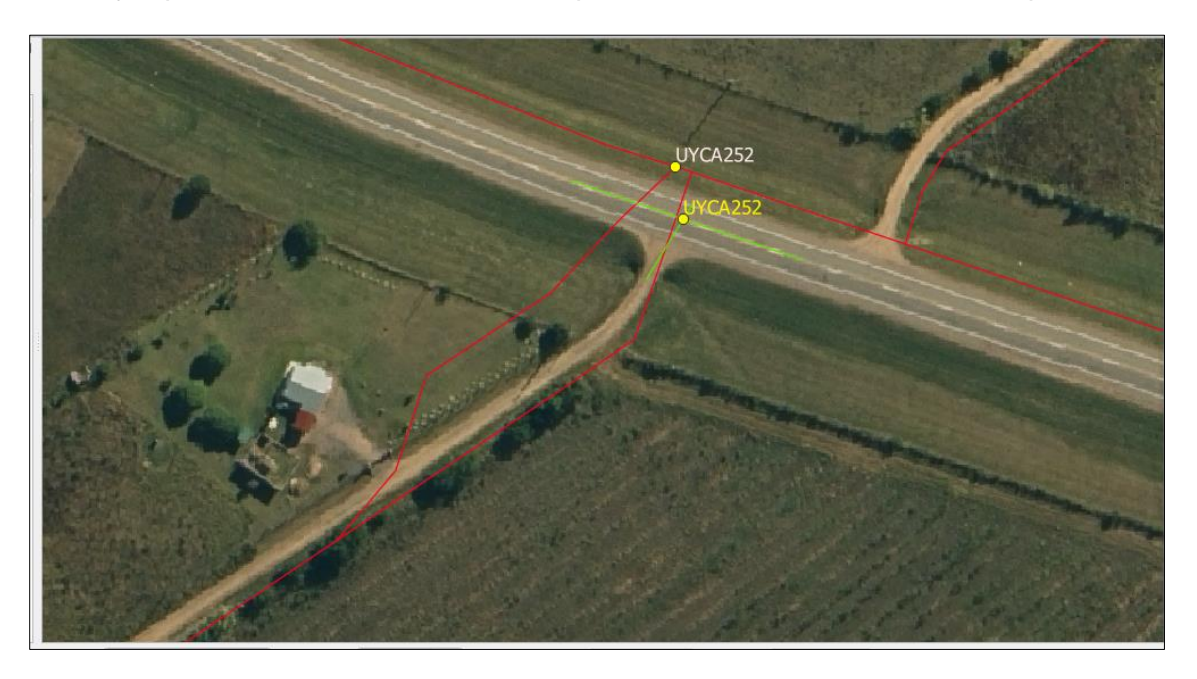

### 4. CASO: RUTA PRINCIPAL CON ACCESO LATERAL PAVIMENTADO

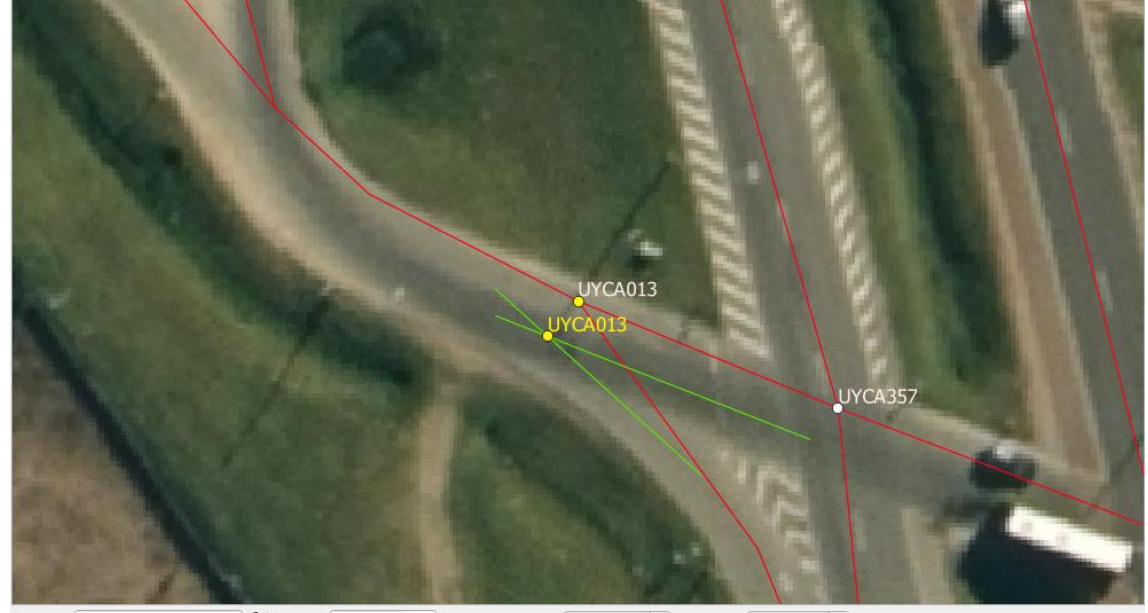

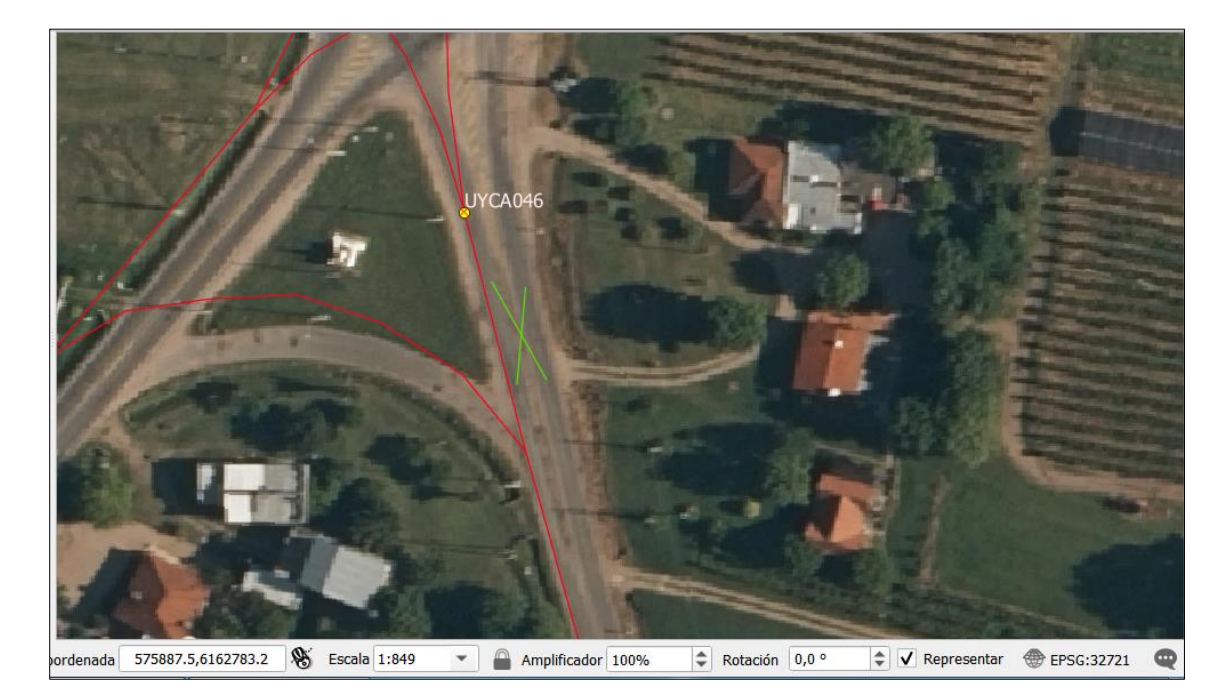

5. CASO: RUTA INTERSECTA CON CAMINO DE TIERRA

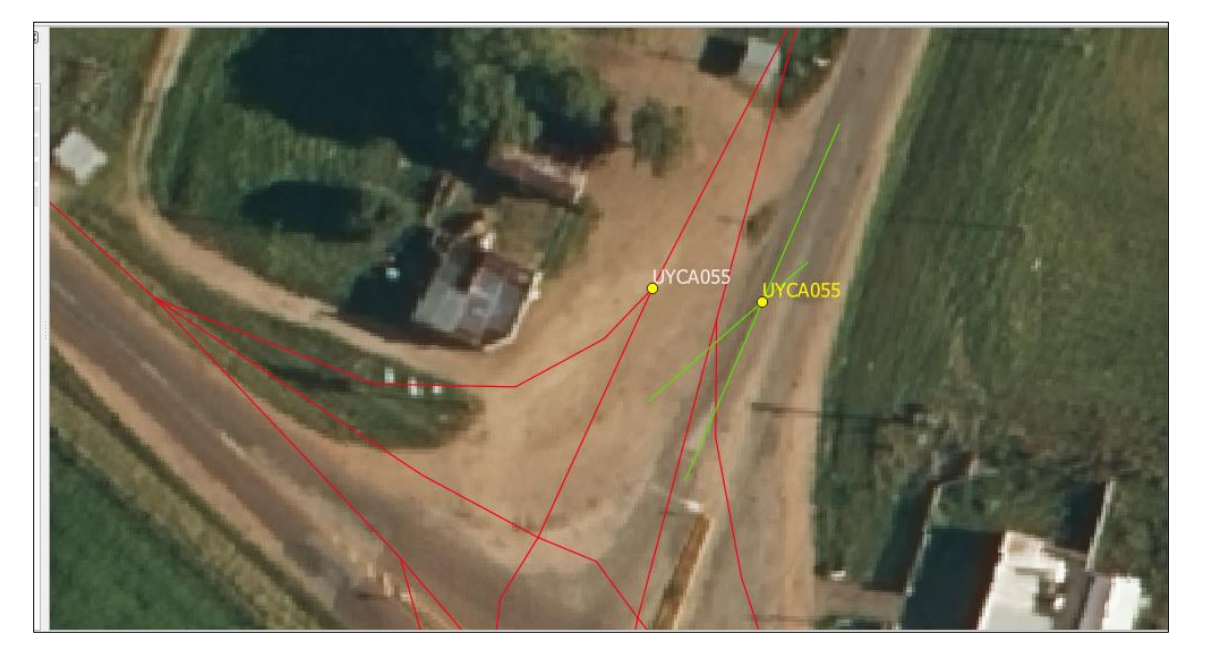

## 6. CASO: INTERSECCIONES ESPECIALES

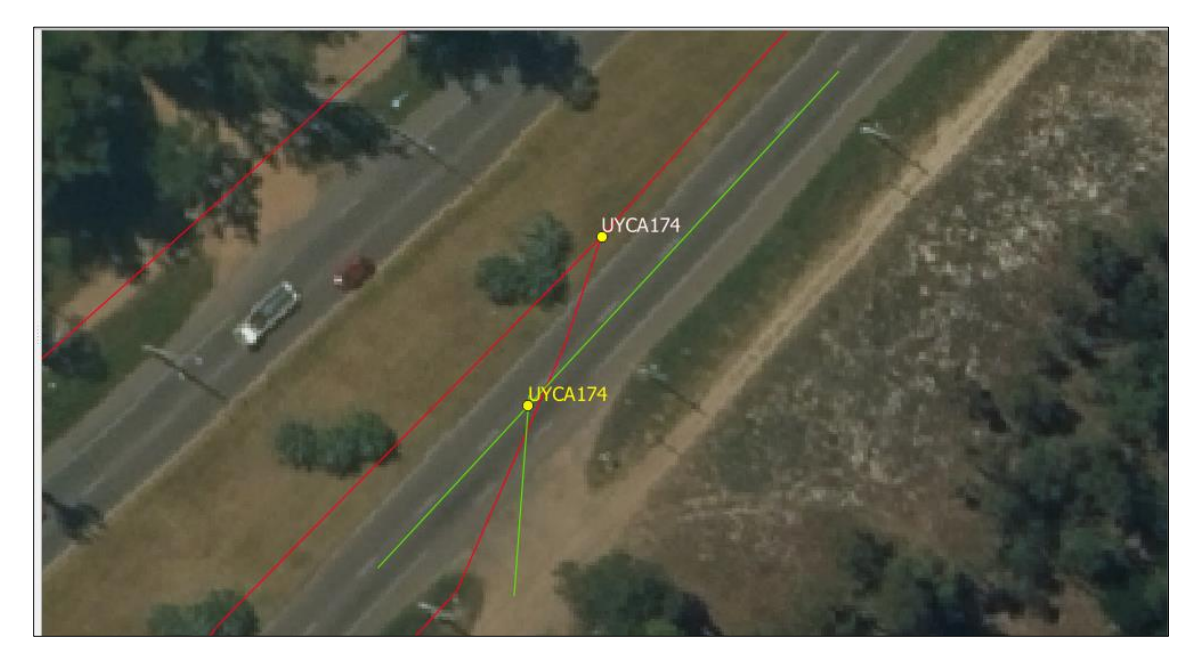

## 7. CASO: EN EL CAMPO

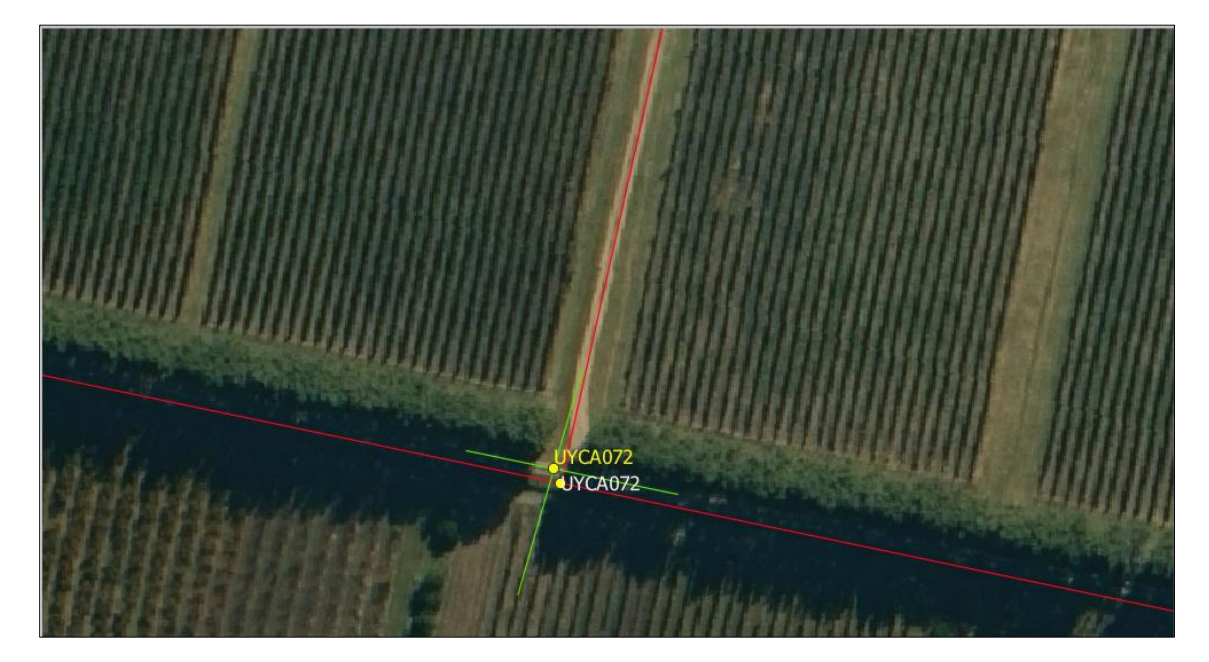

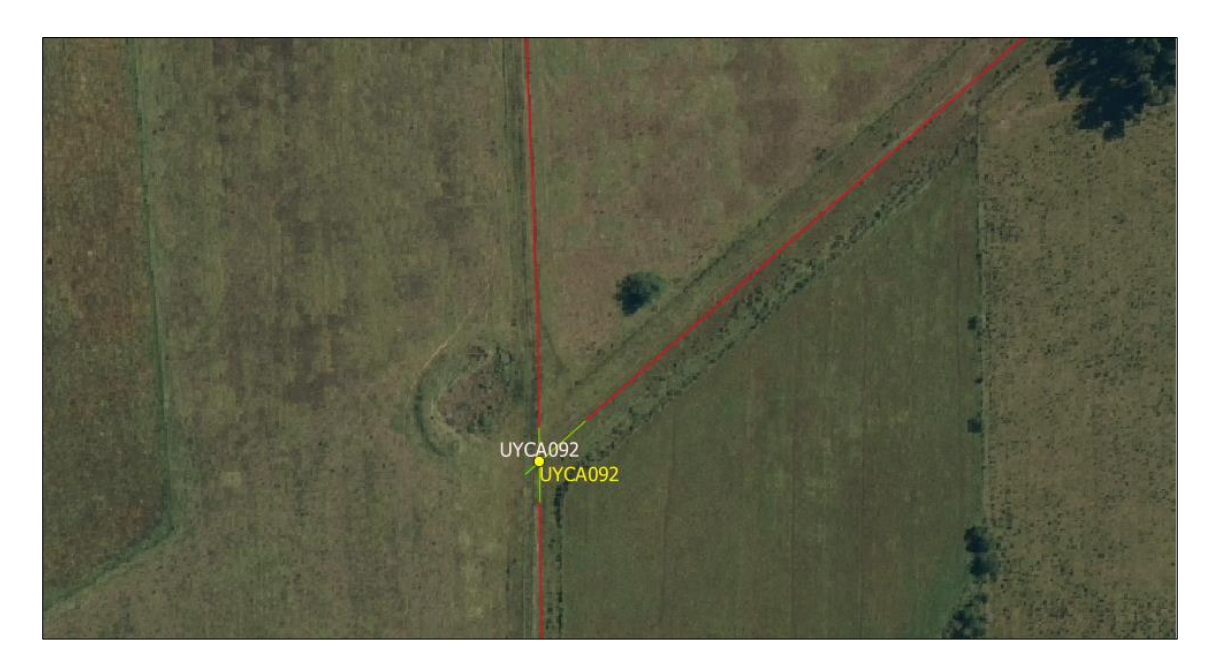

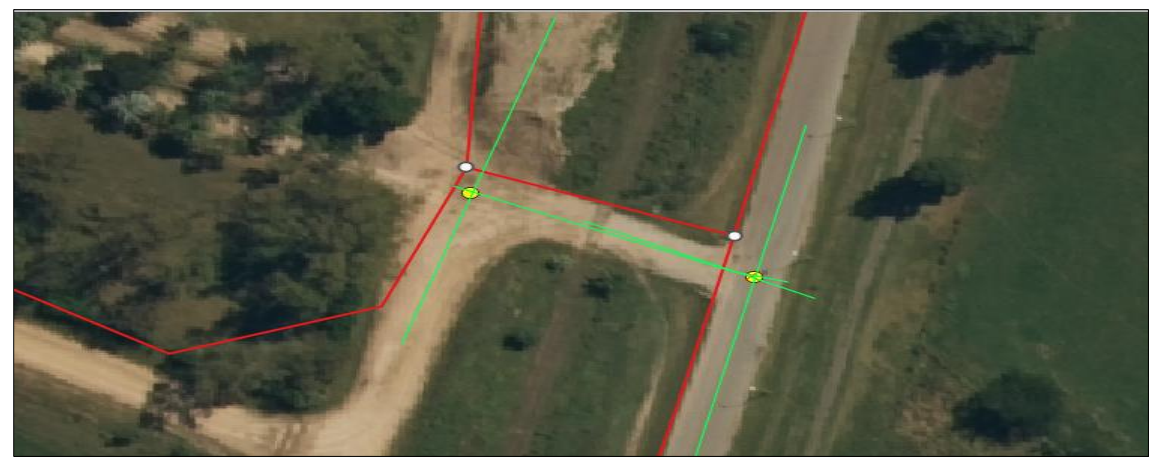

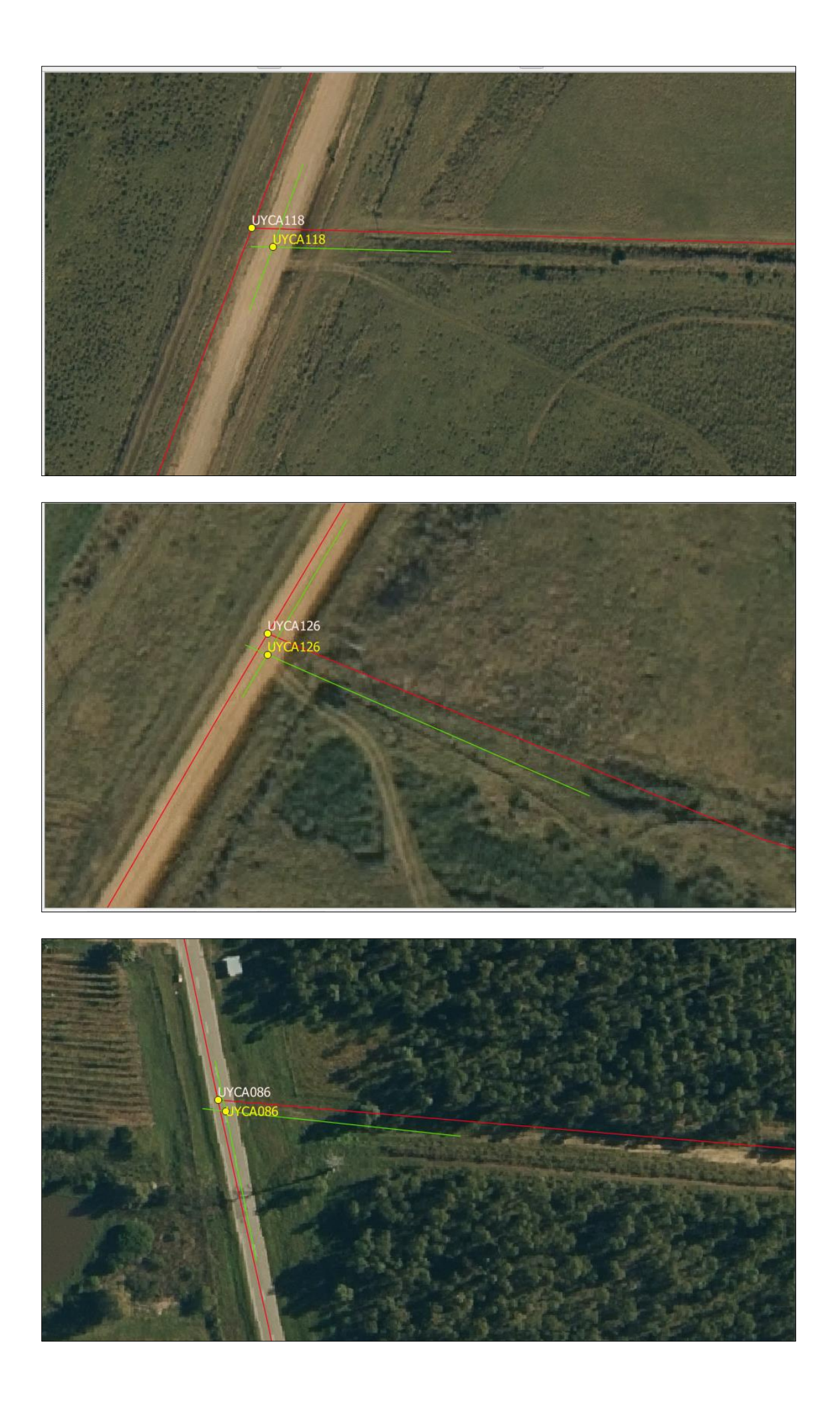

## 8. CASO DENTRO DE LOS PREDIOS SIN UNIONES VERDADERAS. SOLUCIÓN DESCARTAR -

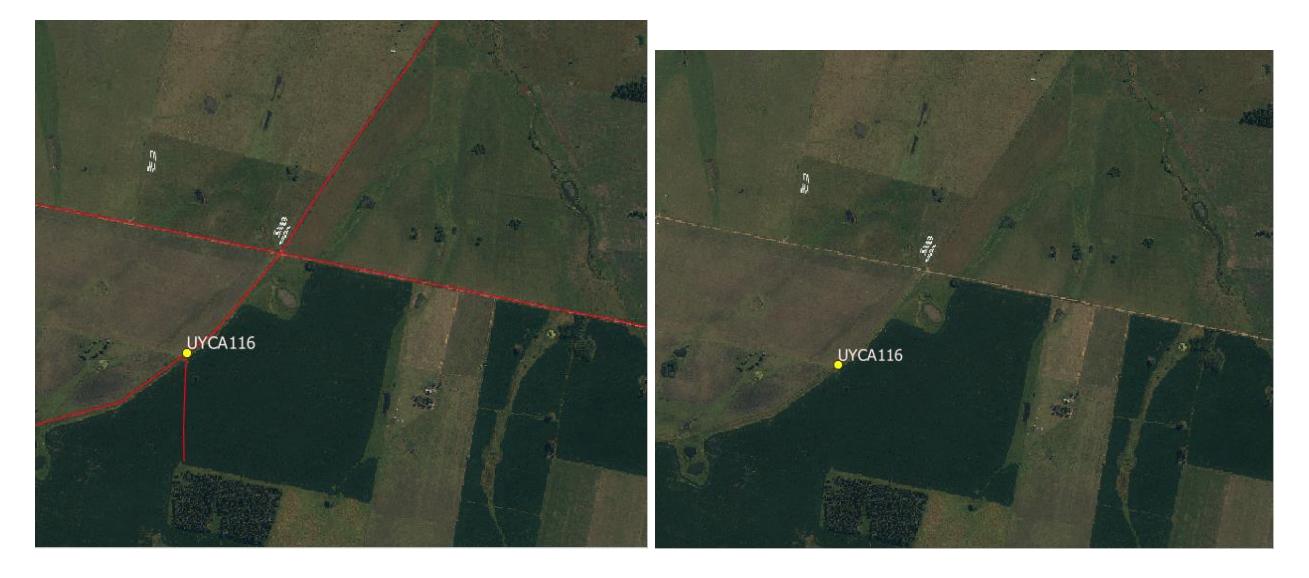

En el shape muestra, se procede a genera un nuevo campo : OBSERV (TEXTO 20) y se completa el registro > descartar sin union

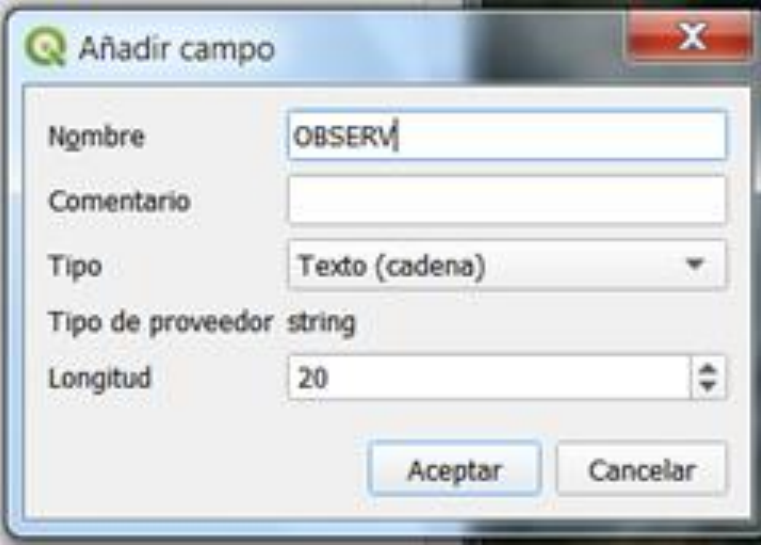

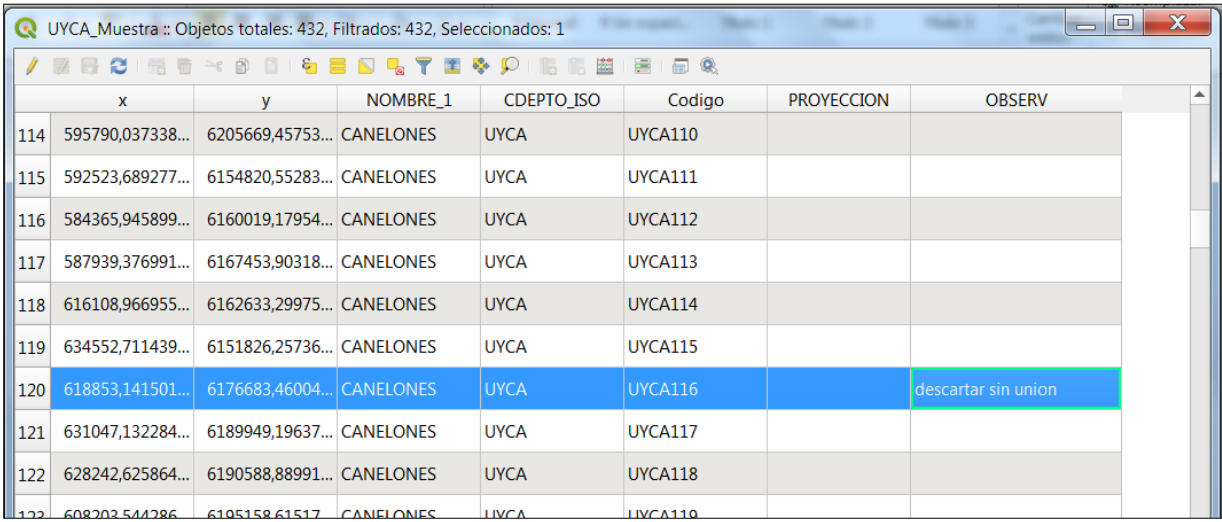

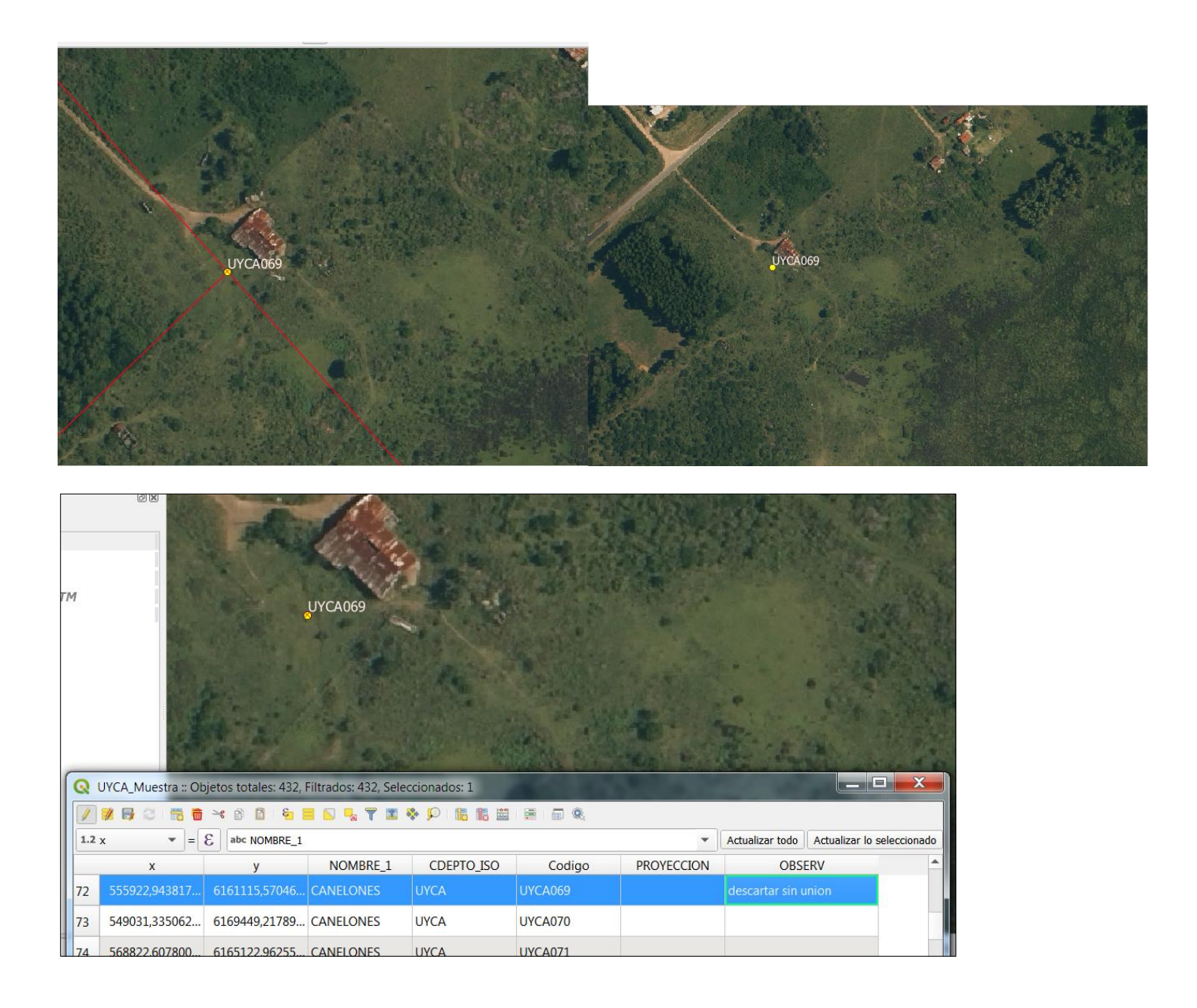

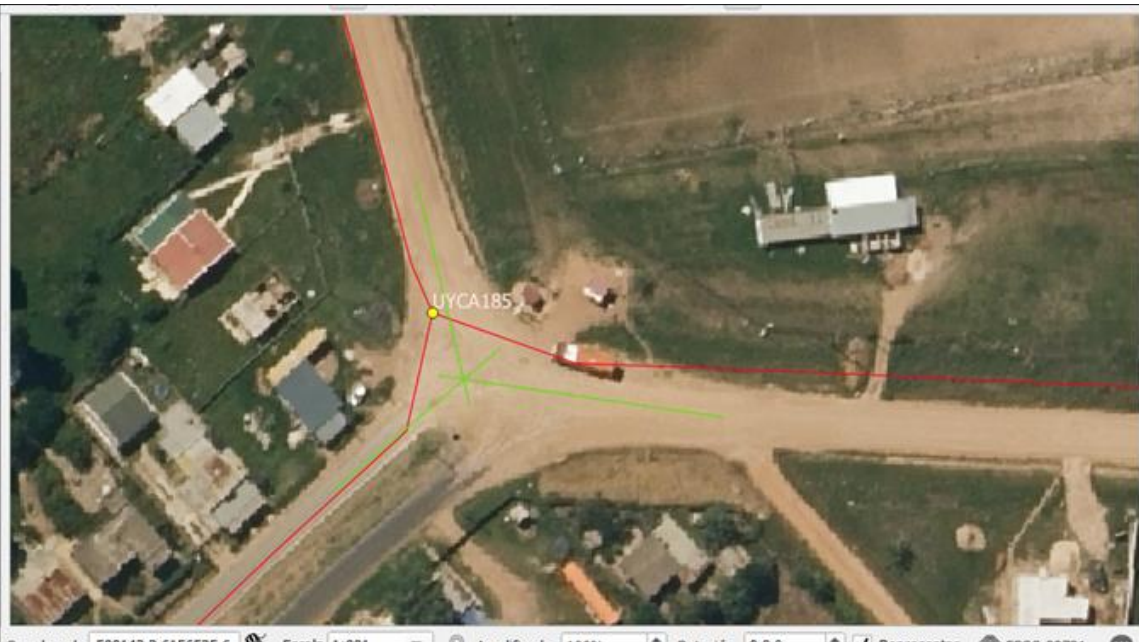

ordenada 589143.2,6156525.6 S Escala 1:891 - Amplificador 100% C V Representar C EPSG:32721  $\Rightarrow$  Rotación 0,0 °

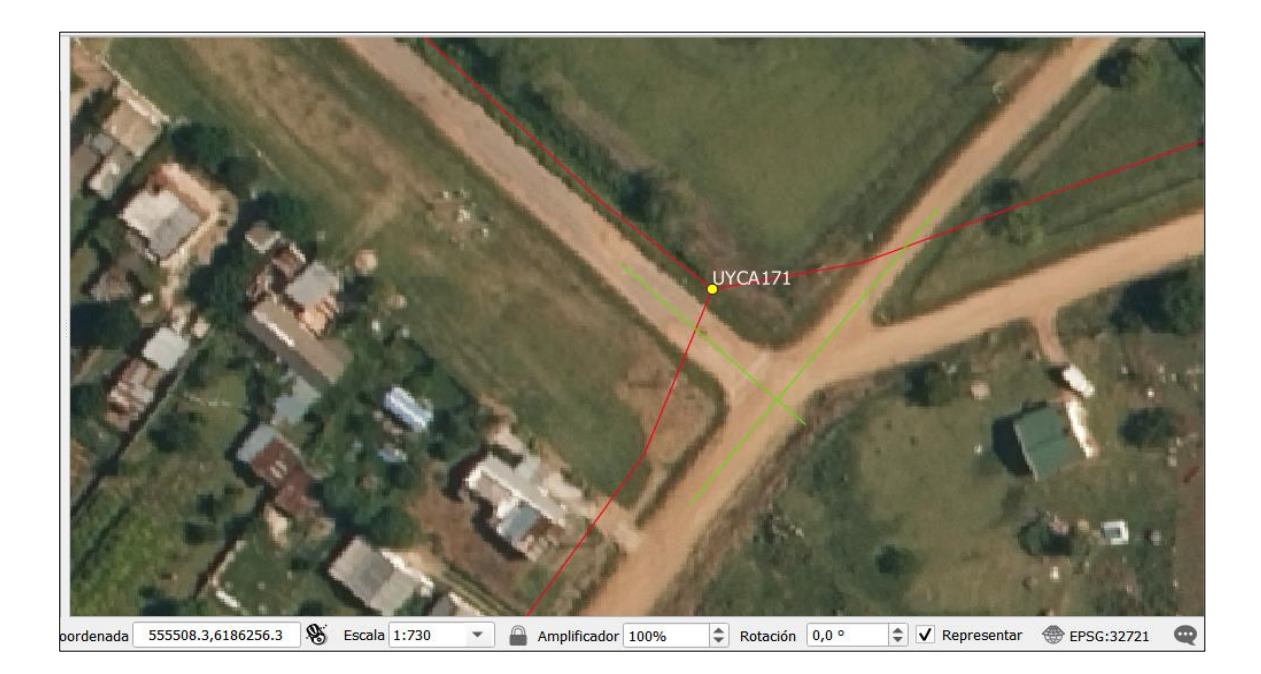

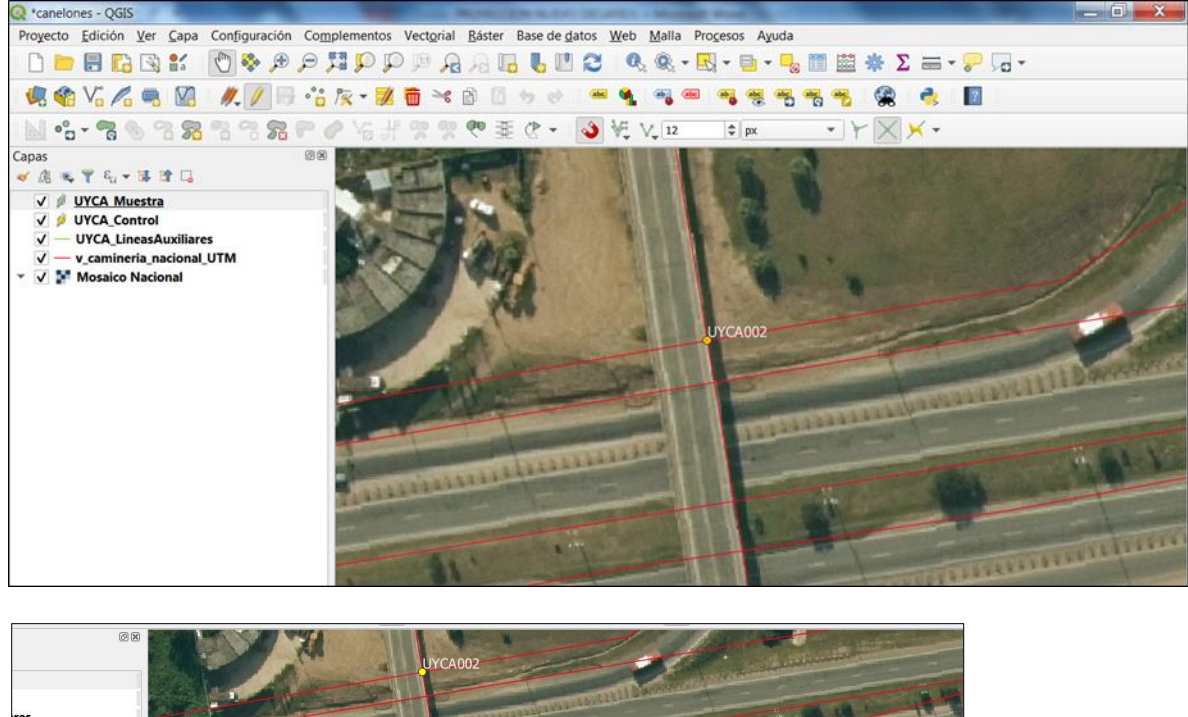

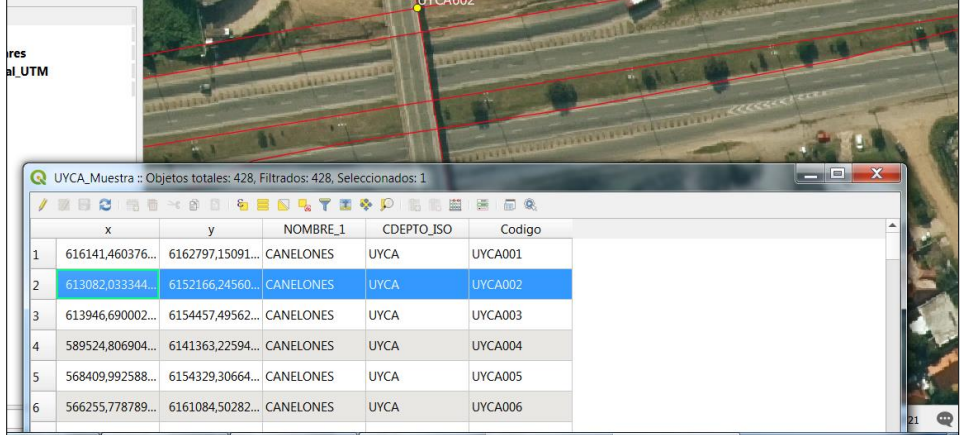

#### En el shape muestra, se genera un nuevo campo: OBSERV (TEXTO 20)

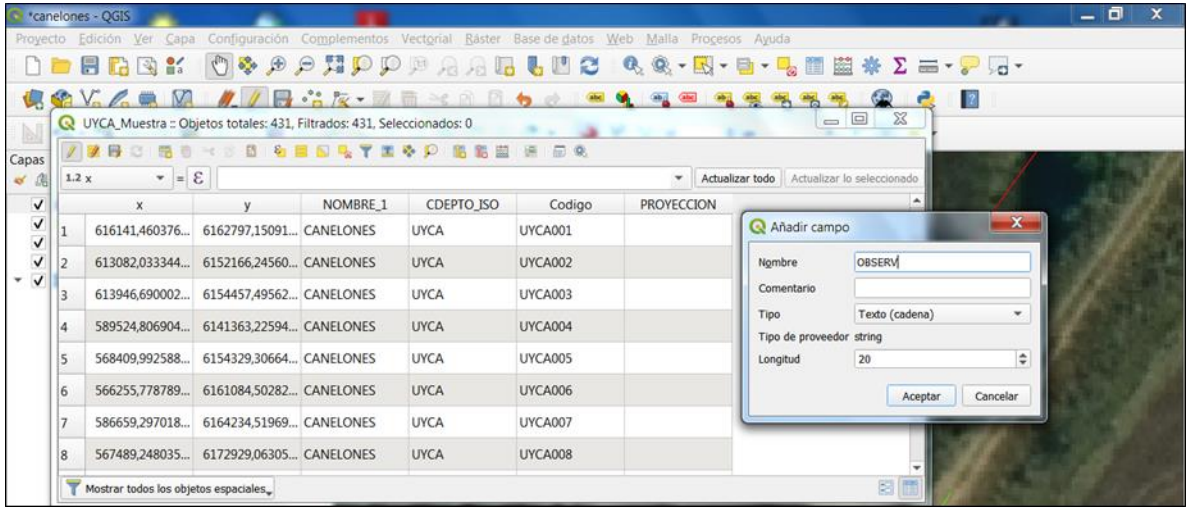

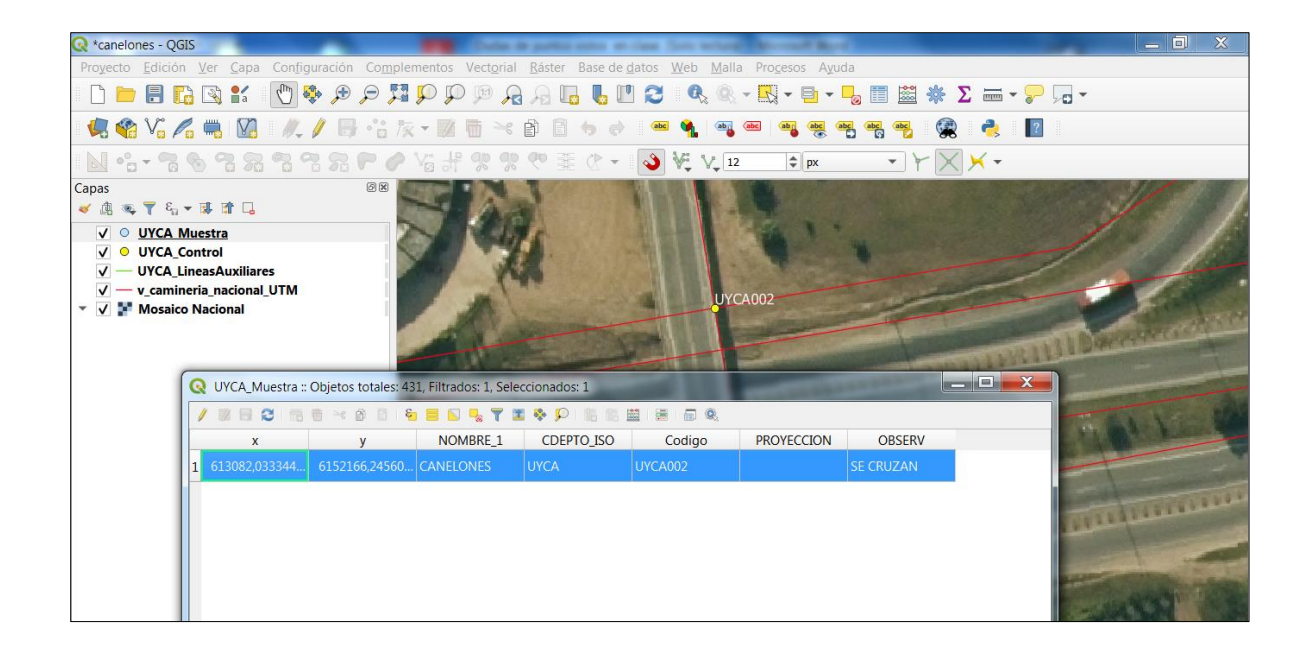

### 11. CASO: EL CAMINO ES RECTO - PERO SU LÍNEA DIGITALIZADA NO – PRESENTA UN **QUIFBRE**

Solución: Tomar un punto resultante de la proyección del último tramo de ruta anterior al quiebre aparentemente arbitrario, generado por el GPS.

La solución consiste en obtener dos puntos para una misma muestra:

El primero es el punto de intersección original de la capa de rutas (punto control)

El segundo es un punto de control (B) asimilable al original (A) que se obtiene al proyectar la o las rutas que presentan un quiebre aparentemente arbitrario sobre la intersección obteniendo un punto homologo al de control que se obtiene cuando se halla la intersección del eje de rutas.

Procedimiento:

Se comienza editando el shape de líneas auxiliares.

**Paso 1** Se trazan las líneas auxiliares de la intersección de ejes (PUNTO DE CONTROL /color amarillo)

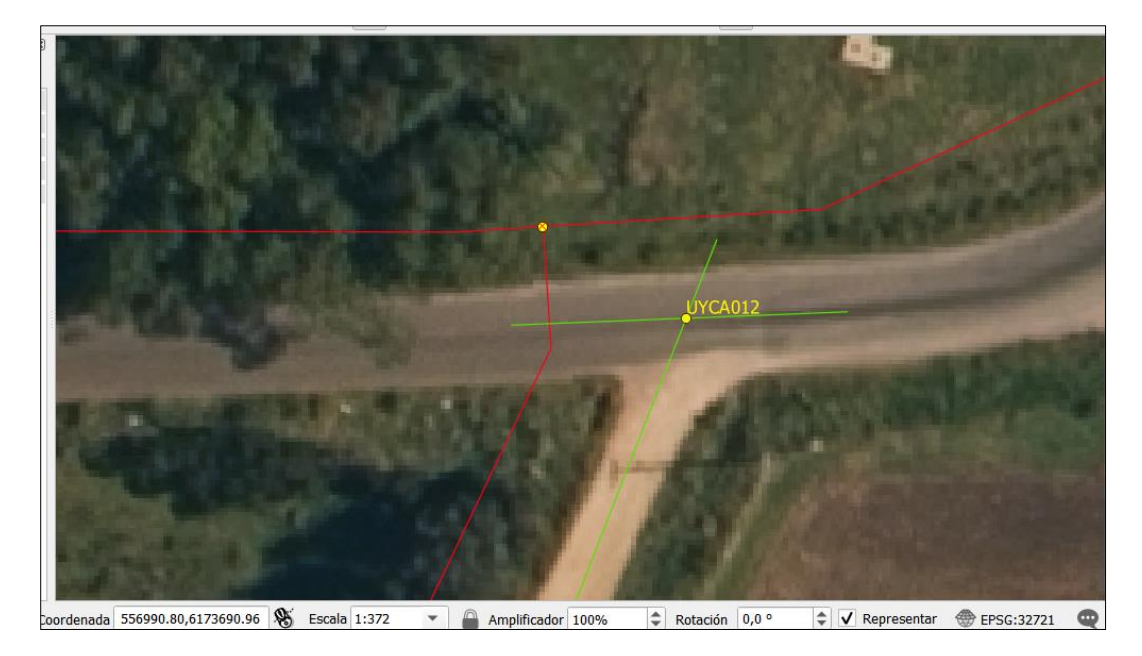

**Paso 2** Se genera Una Línea Auxiliar Sobre Cada Una De Las Rutas en el shape de caminería

Se abre la edición en líneas auxiliares, se debe tener el *AUTOENSAMBLADO* activado para *vértice y segmento* – se marcan dos puntos en un segmento de la ruta y al dar clic derecho voy a generar una línea auxiliar sobre la ruta – este procedimiento se debe hacer para ambas rutas originales.

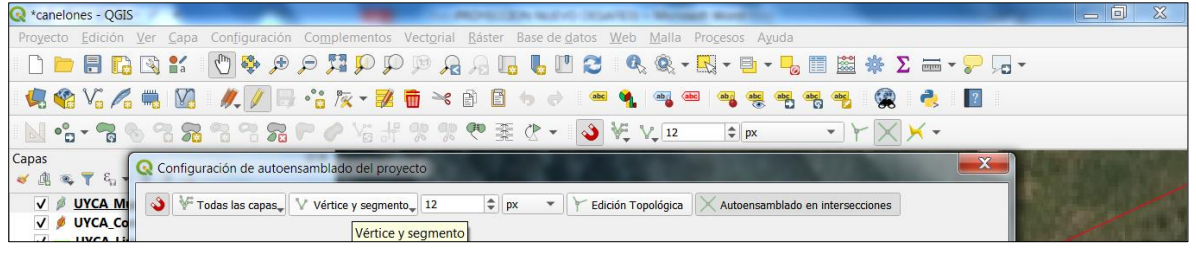

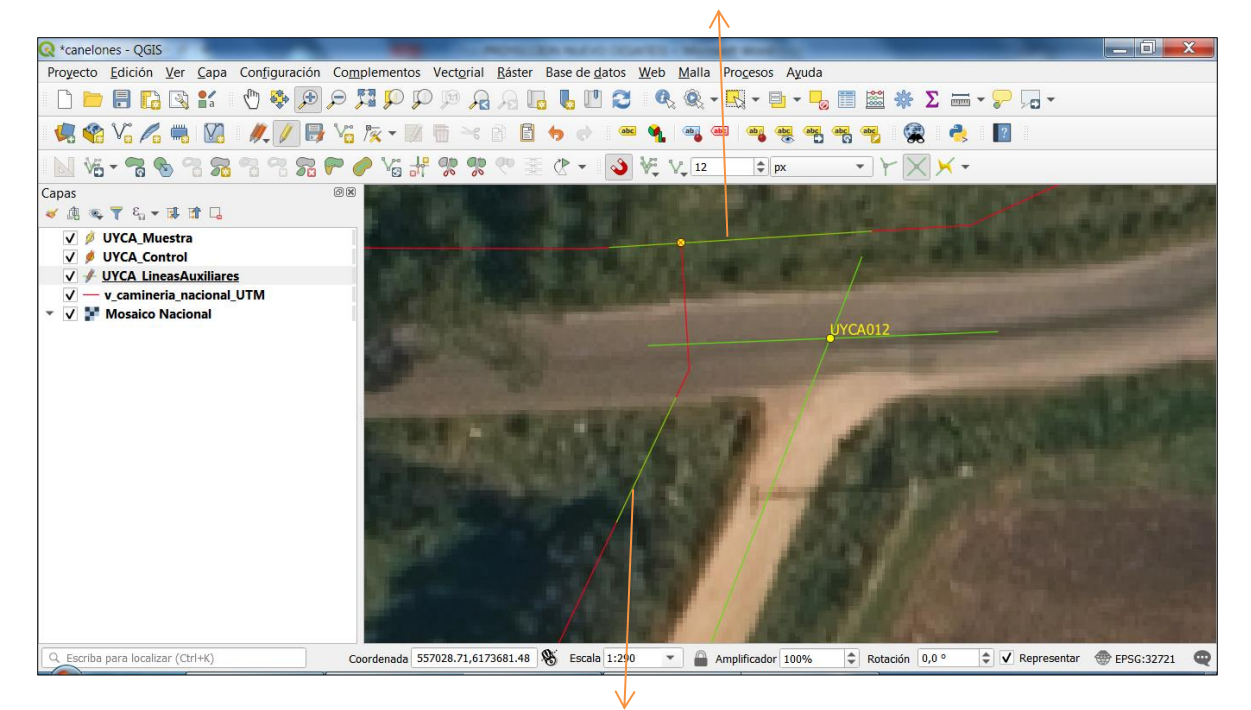

Línea auxiliar inicio

**Paso 3** Se Proyecta el Tramo de Línea Auxiliar Para Generar La Nueva Intersección.

Con la herramienta *EXTENT* (de digitalización avanzada) se toca el segmento auxiliar hasta el que desea proyectar la línea y luego el segmento que se quiere extender o proyectar

1ero. Se selecciona con *el seleccionador de objetos espaciales* el trazo que se quiere extender - línea inicio- (esto no es necesario para el uso de la herramienta pero notamos que en algunas versiones del QGIS si no se hacía daba error).

2do. Se activa la herramienta *Extent*

3ero. Se selecciona la línea hasta donde se quiere extender - línea destino- de la extensión o proyección.

4to. Se selecciona la línea inicio y con la herramienta Extent voy a continuar la línea trazada hasta la línea destino para hallar la intersección de la proyección

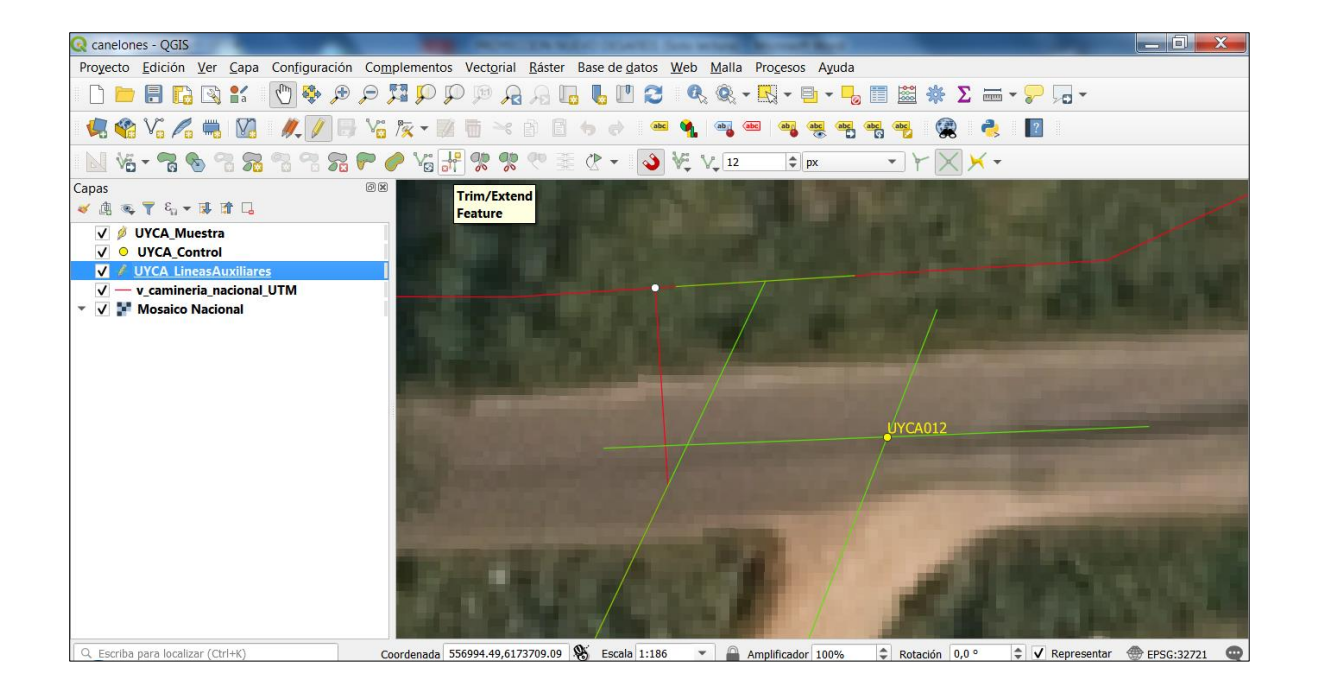

**Paso 4** Se copia el punto y se completan el campo

En la intersección nueva o proyecta se marcará un punto con el mismo código que el punto original de la capa de puntos de muestra - será marcado como B en el campo "Proyección" de la capa de puntos de muestra, en tanto el punto original deberá ser marcado como A.

Para hacer el procedimiento se utiliza la herramienta *copiar y mover objeto* teniendo la edición abierta del shape de puntos de muestra.

Se emplea también el seleccionador de objetos para seleccionar cada punto y completar el campo Proyección en la tabla del mismo shape.

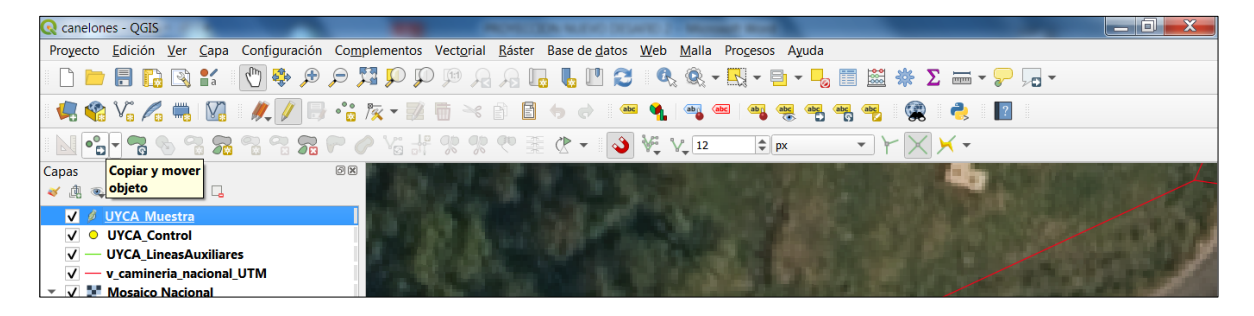

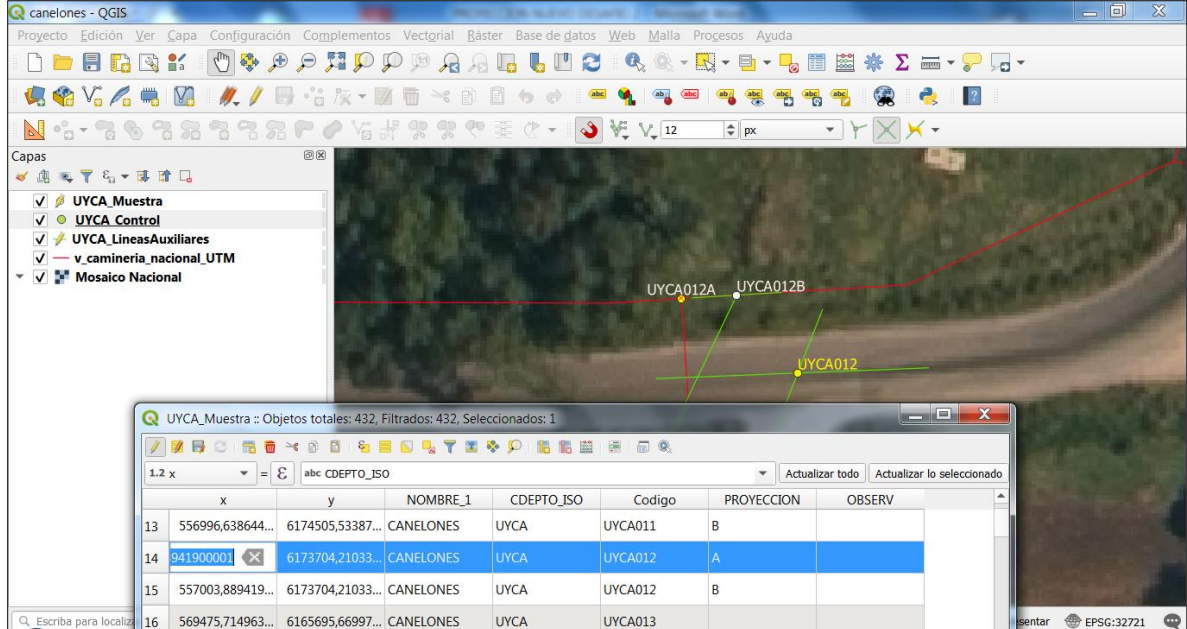

## Luego de copiado el punto etiquetar

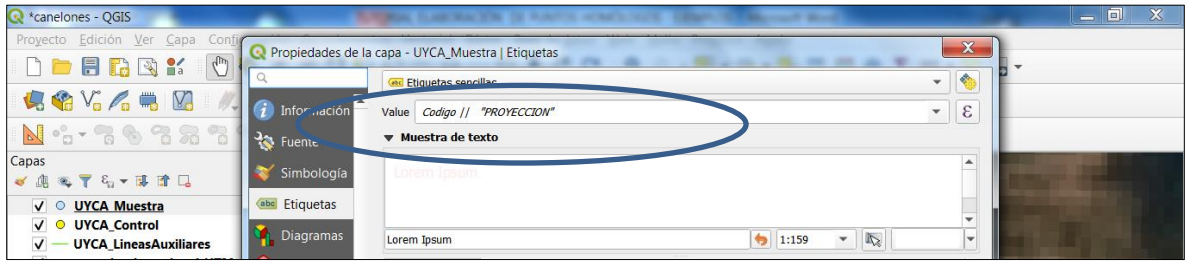

**Nota : Guardar edición de capas y guardar proyecto en cada punto** 

**Otro ejemplo completo punto 012 , con A, B y punto de control** 

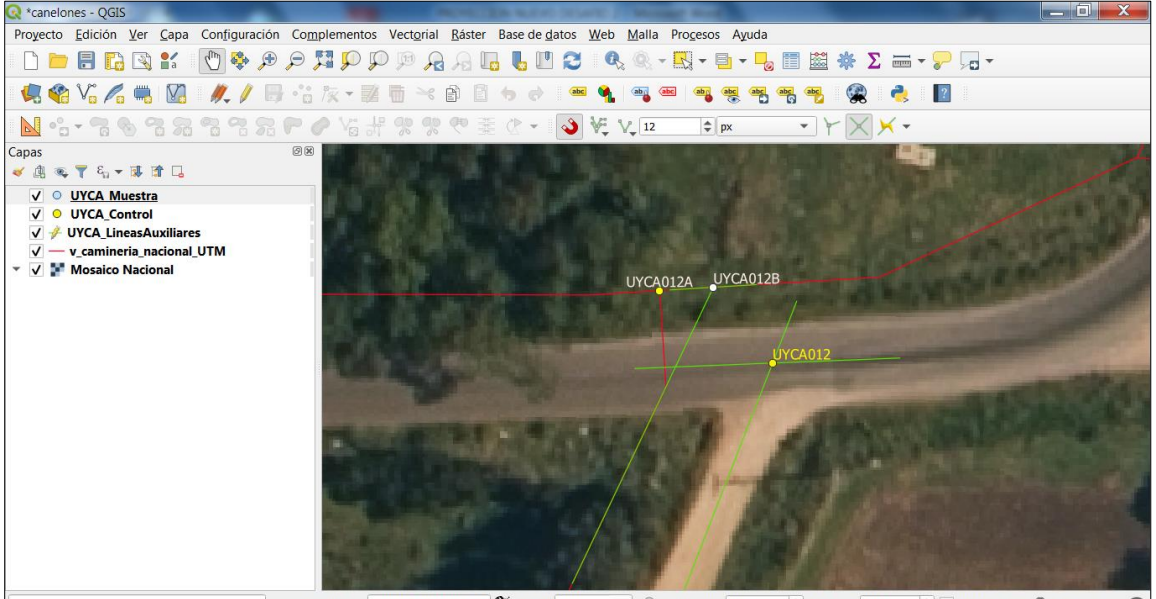

Coordenada 556994.57,6173683.73 S Escala 1:372  $\overline{\phantom{0}}$  Amplificador 100%  $\Rightarrow$  Rotación 0,0 °  $\Rightarrow$   $\overline{\vee}$  Representar  $\circledast$  EPSG:32721

#### **Otro ejemplo del mismo caso**

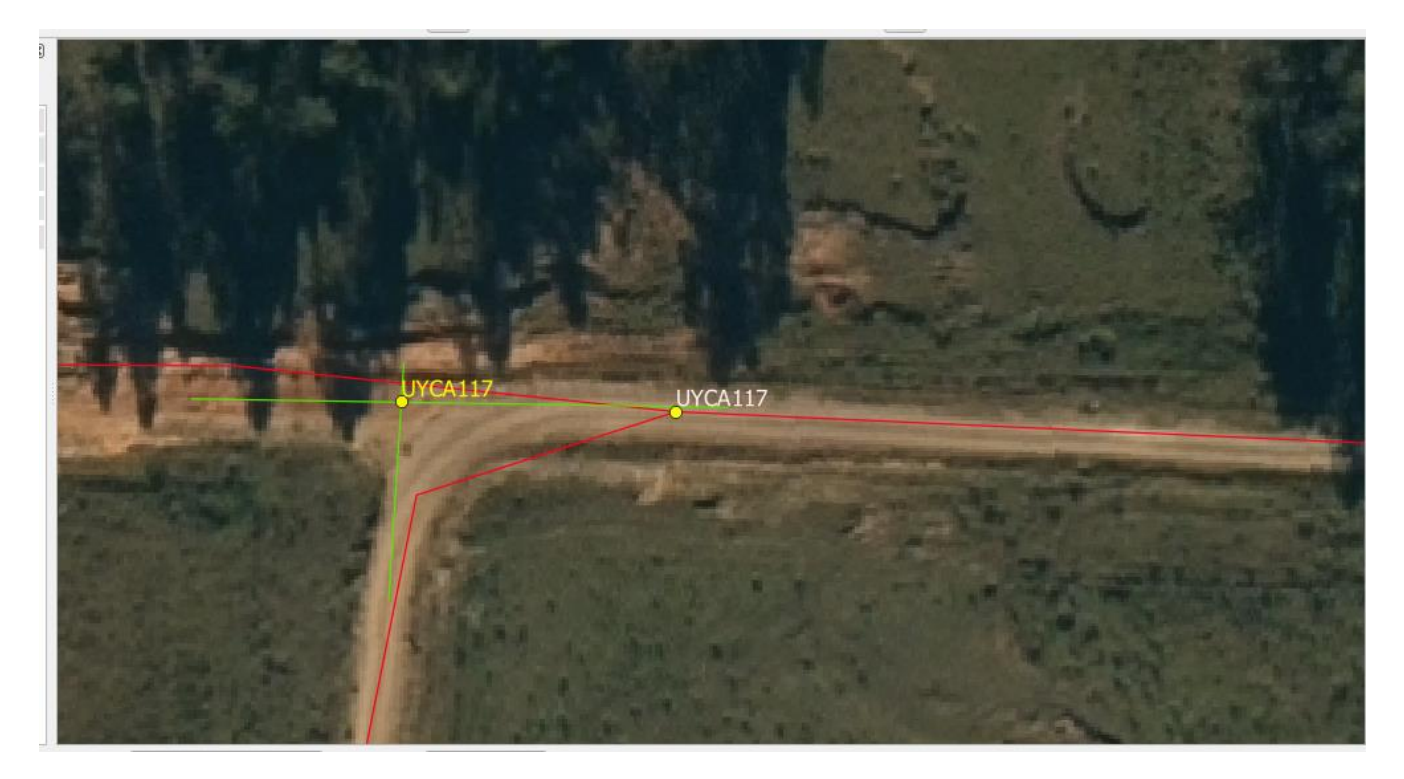

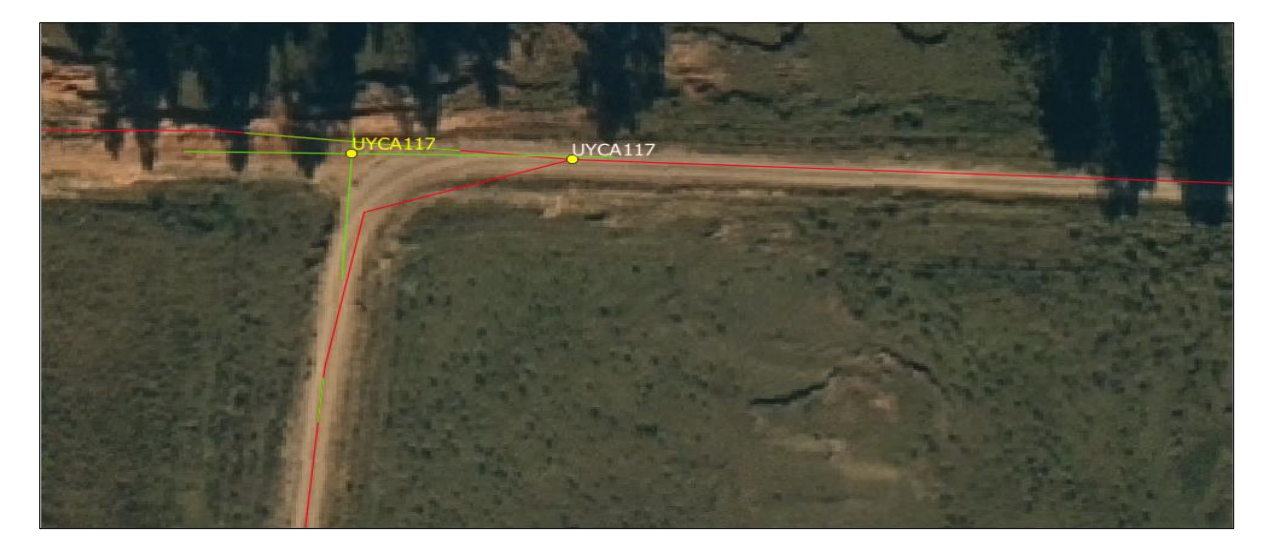

#### Procesando

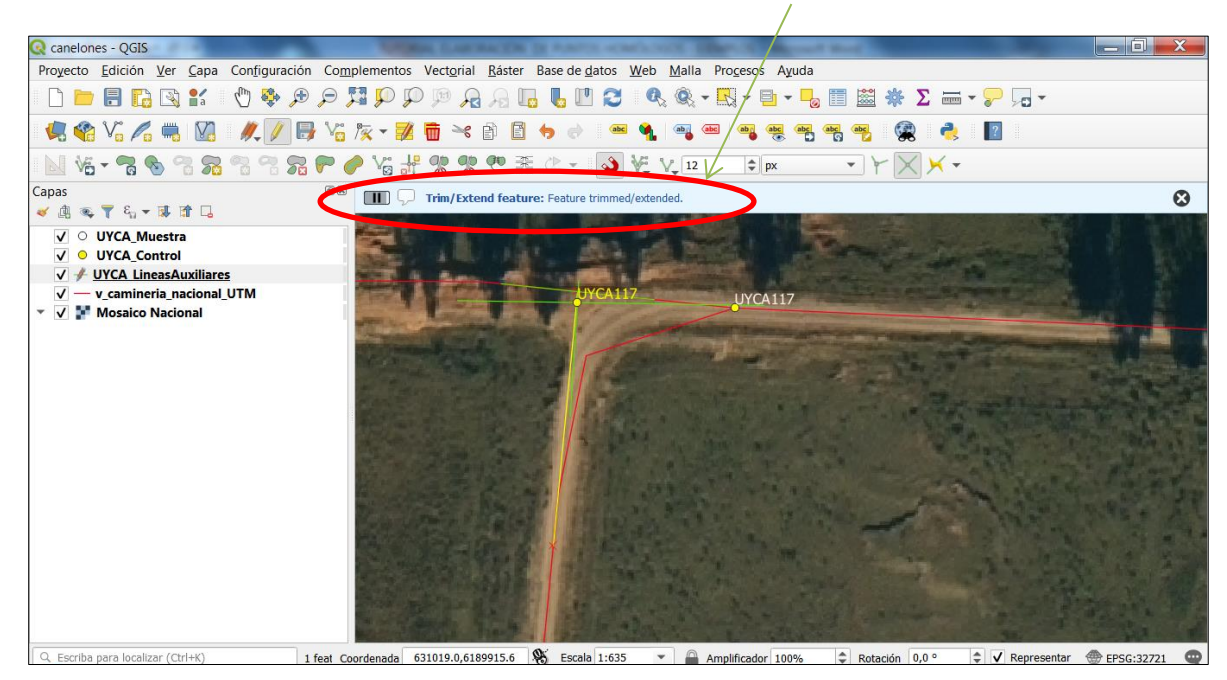

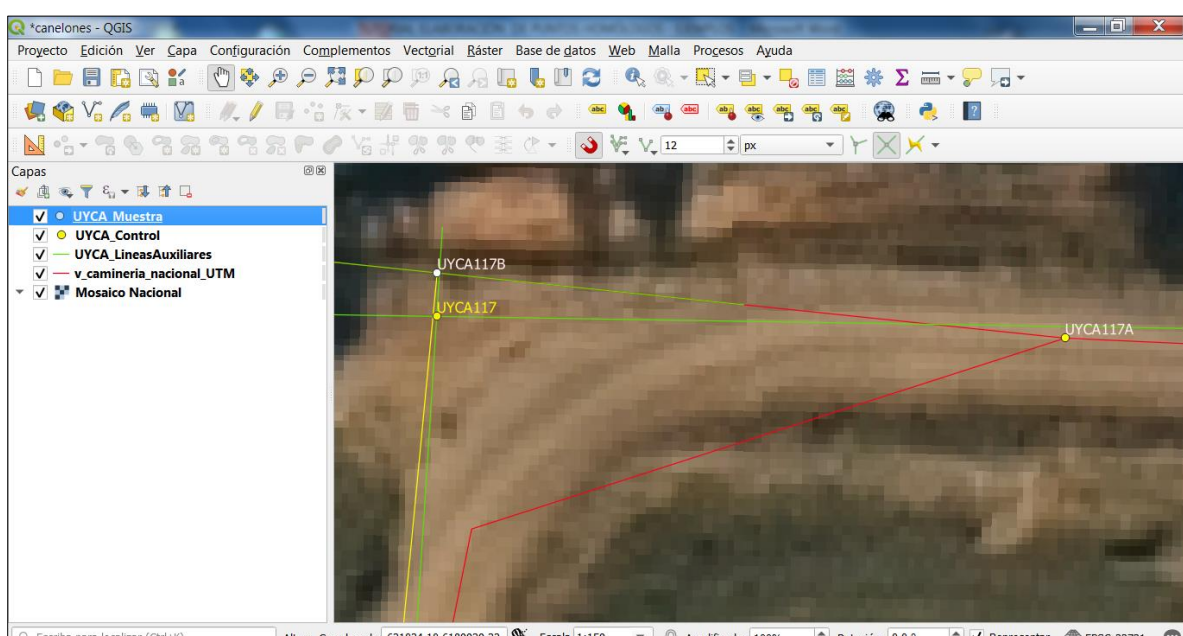

Coordenada 631034.10,6189939.33 S Escala 1:159 - Amplificador 100%  $\left|\frac{1}{2}\right|$  Rotación 0,0 °  $\left|\frac{1}{2}\right|$  V Representar  $\left|\frac{1}{2}\right|$  EPSG:32721 NOTA: Los ejemplos presentados fueron realizados con QGIS pero cada uno podrá utilizar el software que desee, lo importante es mantener una estructura geométrica y de atributos común.